## **INSTRUCTION install full version of software**

To install full version of software :

- Download software from provided link
- Install downloaded software

In Windows 11 If you have this message from windows then select " More info" and option " Run anyway". For Windows 10 just select YES

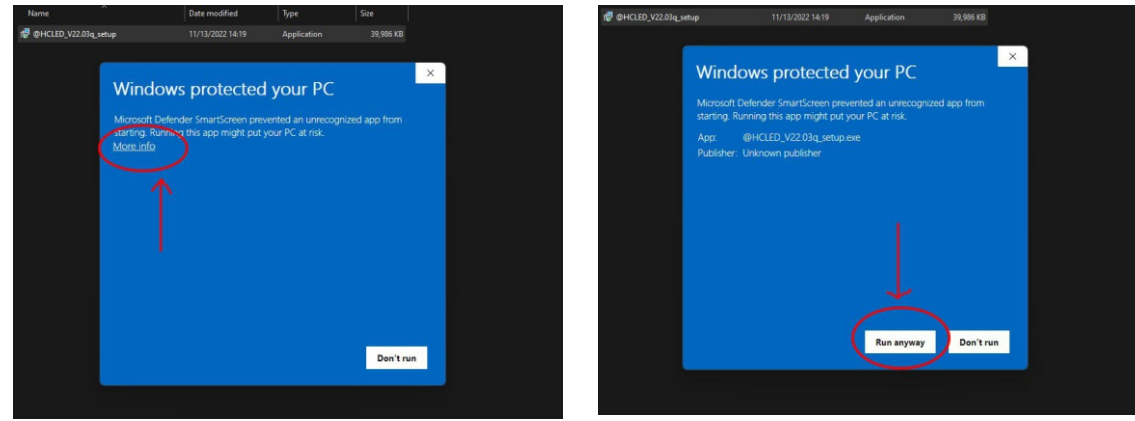

Now you can Run software from your desktop.

If you are using WiFi connection then you can do next steps:

## **WIFI CONNECTION:**

- FIRST STEP :Connect LED sign to computer WiFi.
- After you connected led sign to computer WiFi then Run software from your desktop ( not from USB flash drive).
- if Led sign is connected to computer WiFi then text in upper left corner of software will shop green text **CONNECTED..**
- Set led sign parameters with blue button " **W.Get Param**"

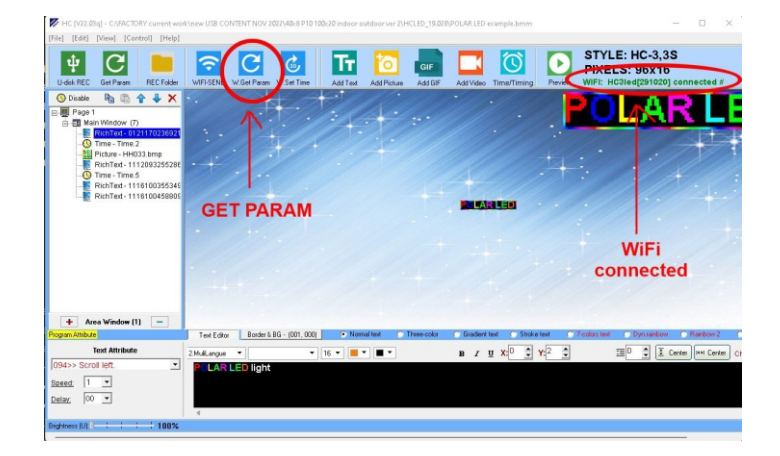

- Now you can program your led sign.
- When you finish programing led sign press blue button "**WIFI SEND**" to transfer to LED sign.
- To set correct TIME on led sign press blue button " **W.Set Time**"
- When you finish then disconnect led sign WiFi from computer.

## **USB flash drive programming:**

- **Insert USB flash drive to LED SIGN usb port to get parameters. ( You can use provided USB flash memory or any other USB flash drive with capacity 128Mb to 4Gb).**
- **Insert USB flash drive to computer USB port.**
- **Run software from desktop ( not from USB flash drive).**
- **Press green button " Get Param" to obtain led sign parameters.**

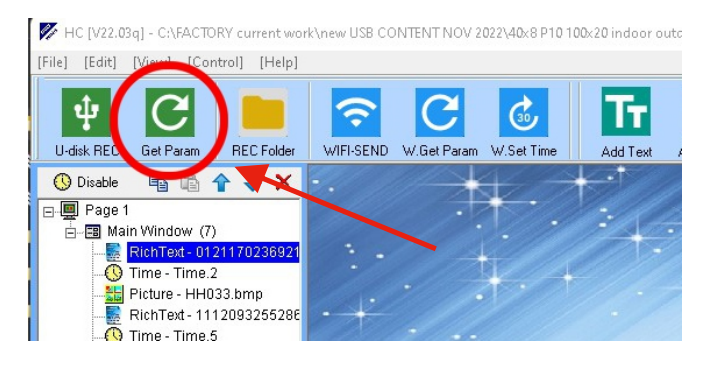

- **Now you can program your test ( see instruction manual).**
- **When you finish programing then press green button " U-disk REC" to transfer your text to USB flash drive.**

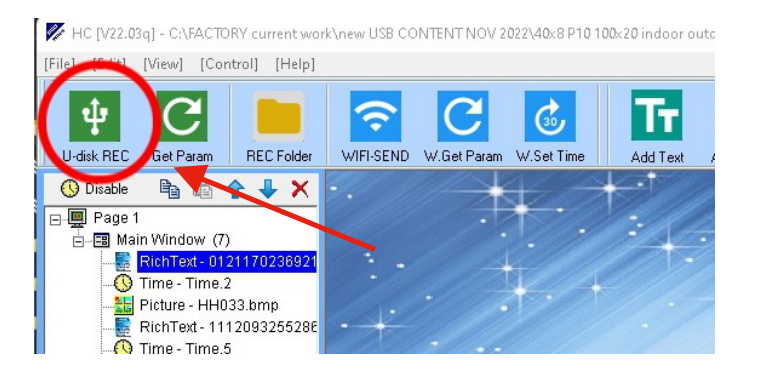

- **Disconnect USB flash drive from computer and put Usb flash drive to LED sign usb port . Wait till led sign displays "OK"**
- **Pull out USB flash drive from led sign USB port.**